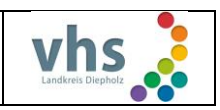

# Programmplanung Kufer-Webtool für Dozenten

Bei unserer VHS wird die Programmplanung digital durchgeführt.

Sie erhalten daher von uns eine E-Mail mit den Zugangsdaten (falls noch nicht vorhanden), zur Anmeldung auf dem Web-Portal der VHS.

Bitte gehen Sie wie folgt bei der Anmeldung auf dem Web-Portal vor:

- 1. Melden Sie sich im Internet unter https://www.vhsdiepholz.de/fileadmin/kuferweb/kufertools/ an.
- 2. Vor dem ersten Anmelden ist der Menüpunkt "neues Passwort anfordern" auszuführen; Ihr notwendiges Login (Benutzername) für diesen Prozess lautet: VHS\_Nachname\_Vorname
- 3. Das angeforderte Passwort wird Ihnen per Mail zugesandt.
- 4. Nach Erhalt des Passwortes können Sie sich auf dem Portal einloggen und auch Ihren Benutzernamen als auch das Passwort ändern
- 5. Sollten Sie bereits im Besitz eines Benutzernamens und eines Passwortes sein, erfolgt das Einloggen über den Ihnen bereits bekannten Weg.

### Maske für das Einloggen der Dozentin/des Dozenten

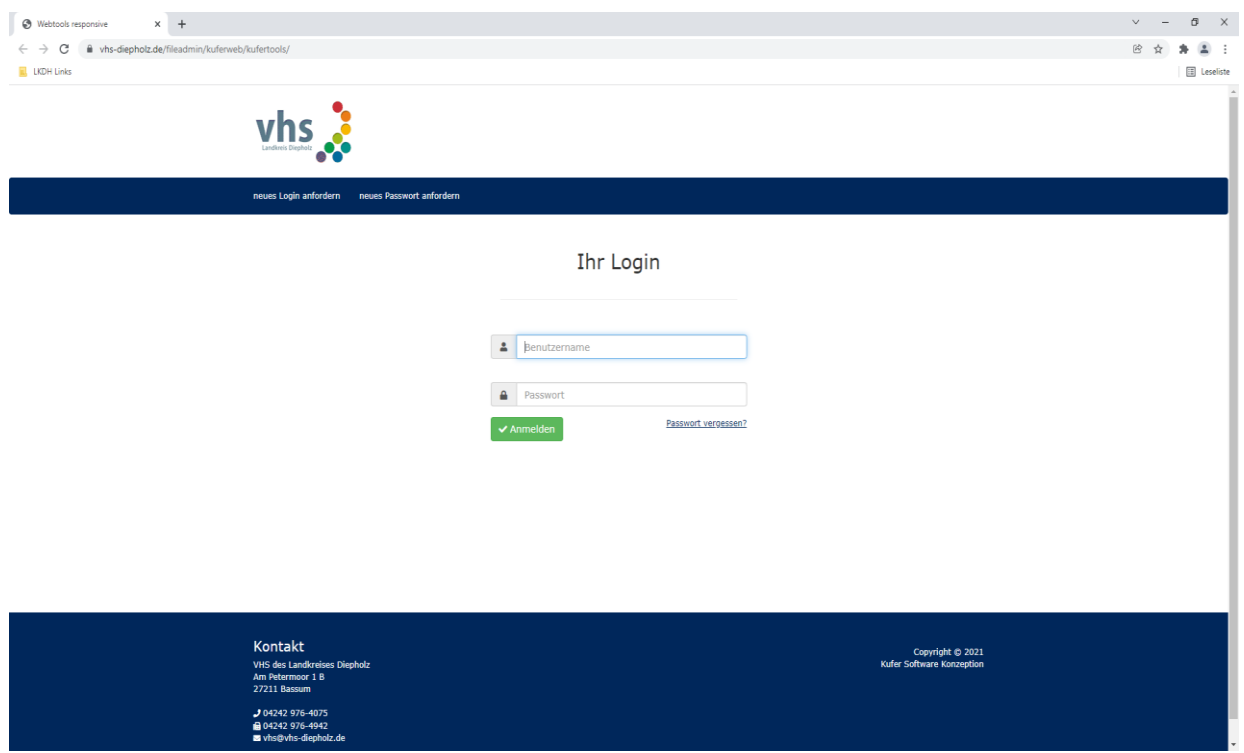

6. Sie werden nach dem Einloggen auf die Startseite des Portals weitergeleitet.

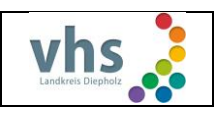

### Kurse der Dozentin/des Dozenten werden gezeigt

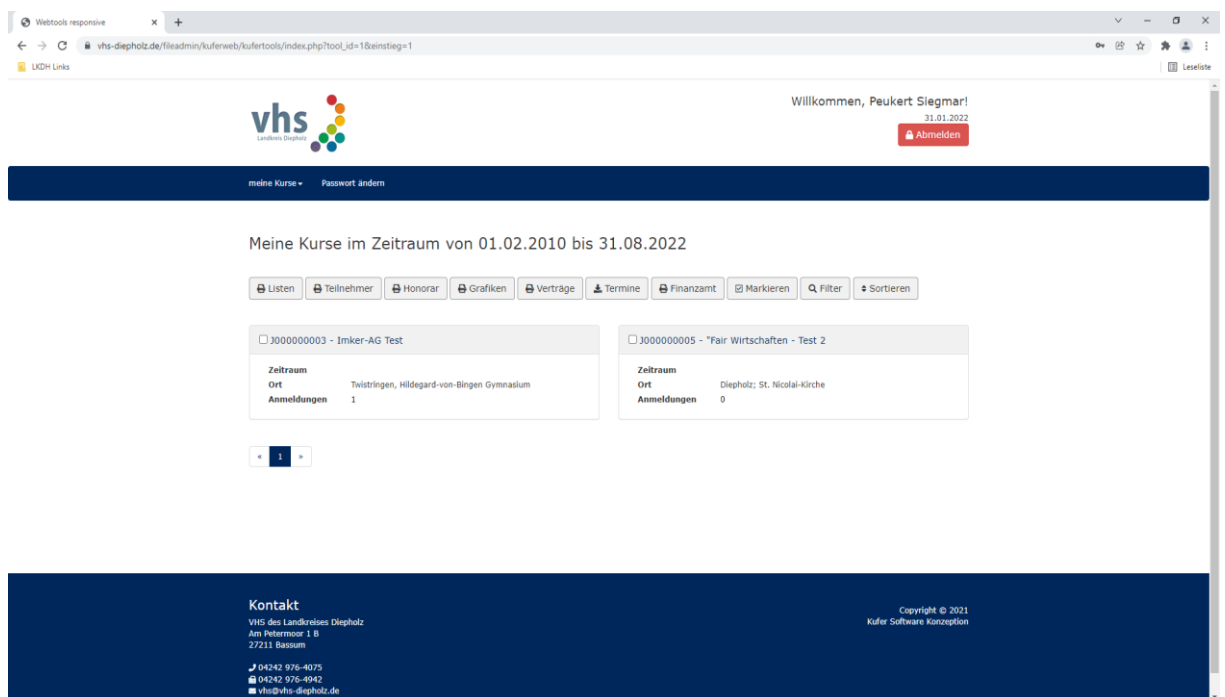

7. Durch Anklicken des Reiters "meine Kurse" öffnet sich ein Auswahlfeld mit den Punkten "meine Kurse"; "Kursplanung" und "neuer Kursvorschlag".

## Klicken auf meine Kurse/Kursplanung

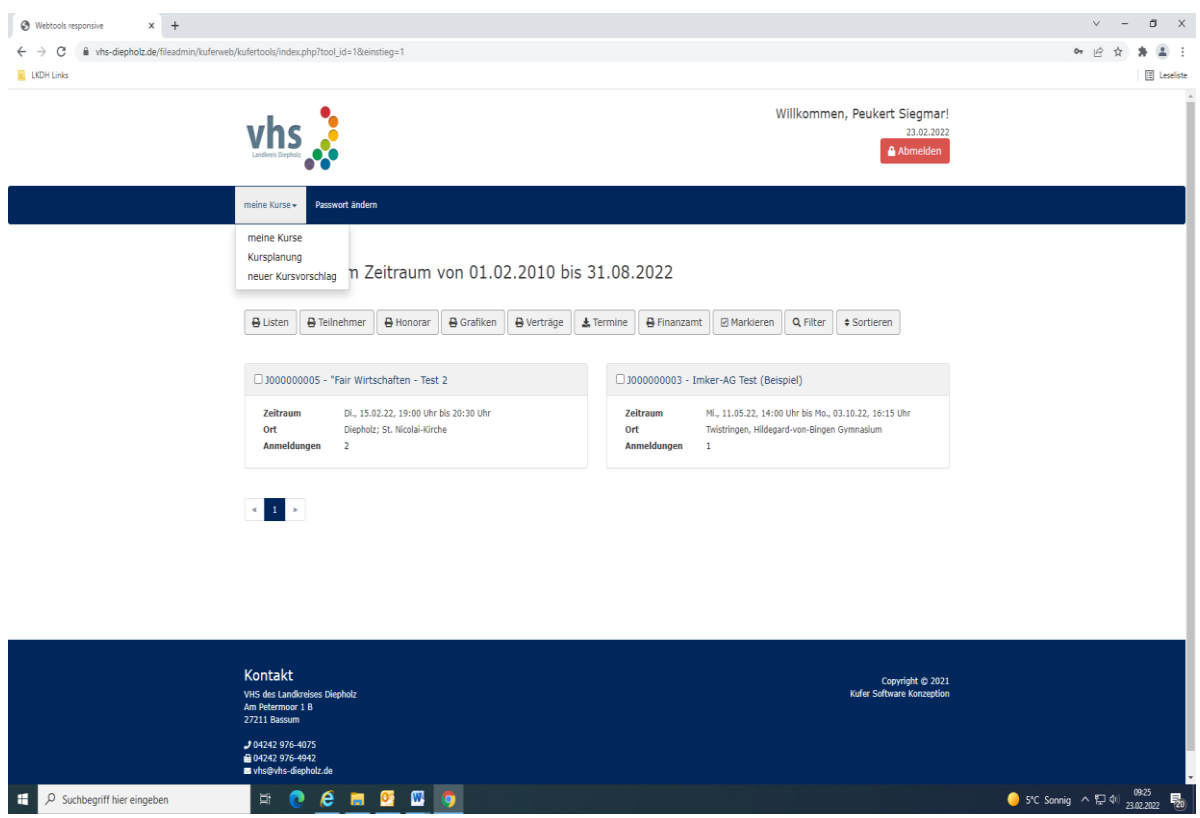

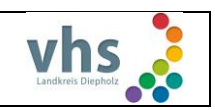

8. Klicken Sie bitte den Punkt "Kursplanung" an. Es erscheinen von Ihnen angebotene Kurse aus Vorsemestern, in denen nun über die Schaltfläche "Kurs bearbeiten" eine Eingabemaske mit Feldern erscheint. Es besteht nun die Möglichkeit für das kommende Semester die neuen Daten einzutragen und, falls notwendig, Titel bzw. Texte zu überarbeiten.

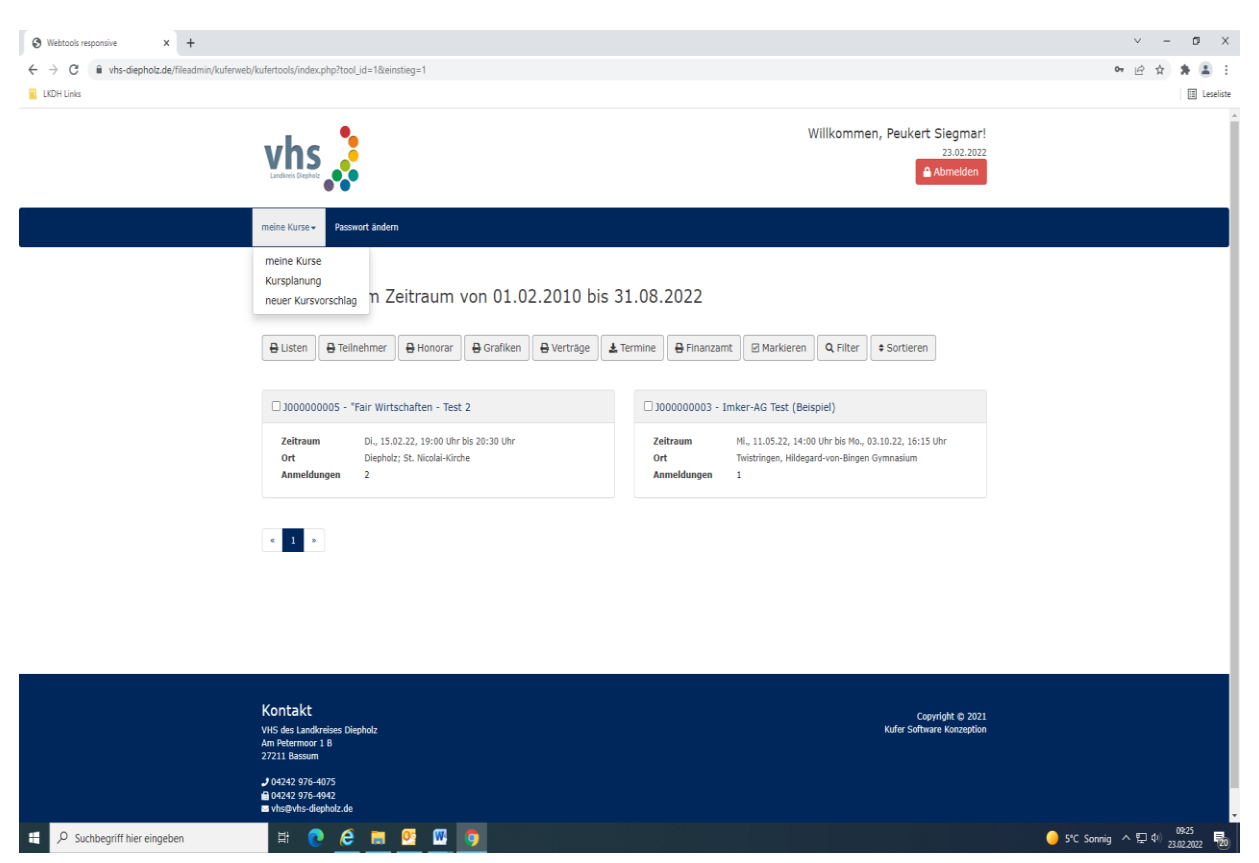

### Klicken auf meine Kurse/Kursplanung

- 9. Sollten Sie einen oder mehrere Kurse nicht mehr anbieten tragen Sie bitte im Feld Titel "kein Angebot mehr" ein.
- 10. Nach Abschluss der Änderungen klicken Sie das grüne Feld "Ändern" an. Sie erhalten nun eine Bestätigungsmail, in der Ihre Änderungen noch einmal dokumentiert werden. Gleichzeitig werden Ihre Daten an die zuständigen Mitarbeiterinnen der jeweiligen Fachbereiche übermittelt.
- 11. Für die Eingabe neuer Kurse klicken Sie in der Eingabemaske das Feld "zurück" an. Sie befinden sich nun wieder auf der Übersichtsseite mit Ihren Kursen. Dort wählen Sie das Feld "Neuen Kurs planen" an und wechseln in die Eingabemaske zur Planung neuer Kurse. Dort tragen Sie bitte alle Ihnen bekannten Daten in die vorgesehenen Felder ein.

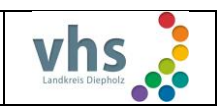

#### **Auf dieser Seite können die Daten der Kurse verändert werden bzw. neue Kurse geplant werden.**

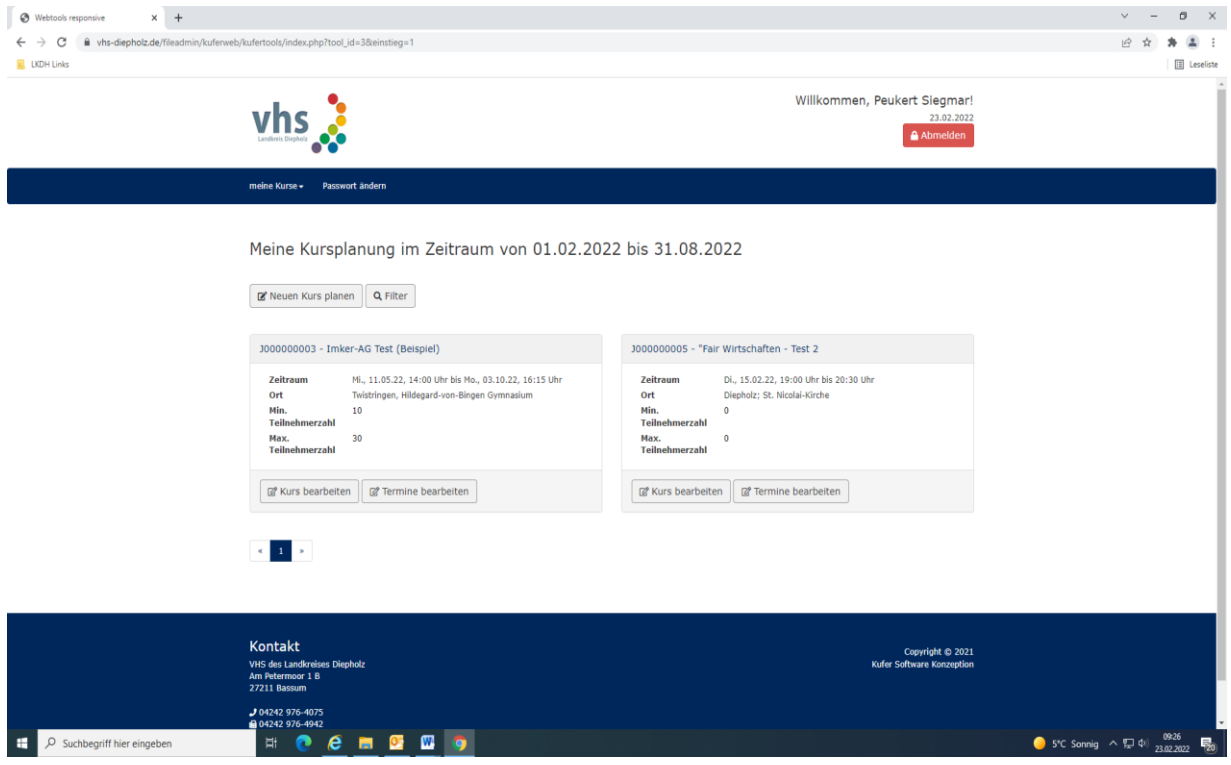

- 12. Nach Abschluss der Eingabe bestätigen Sie dies durch Anklicken des Feldes "Vorschlag absenden". Auch in diesem Fall erhalten Sie eine Bestätigungsmail, in der Ihre Eingaben noch einmal dokumentiert werden. Gleichzeitig werden Ihre Daten an die zuständigen Mitarbeiterinnen der jeweiligen Fachbereiche übermittelt. Sehen können Sie Ihren neu angelegten Kurs erst, wenn dieser von der VHS übertragen wurde.
- 13. Durch Anwahl des Feldes "Zurück zur Übersicht" kehren Sie auf die Seite mit Ihrer Kursübersicht zurück.

Nach Beendigung der zu bearbeitenden Kurse bzw. der Planung neuer Kurse können Sie das Web-Portal über das rote Feld "Abmelden".